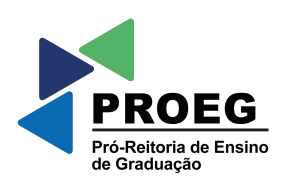

# COMO ACESSAR 'MEUS DIÁRIOS' E ADICIONAR AULA NO SUAP

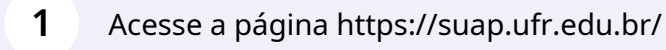

**2** Faça o log-in com seu SIAPE e sua senha do e-mail institucional.

**3** Desça a tela até encontrar o campo "PROFESSORES". Em seguida, clique em "Meus Diários".

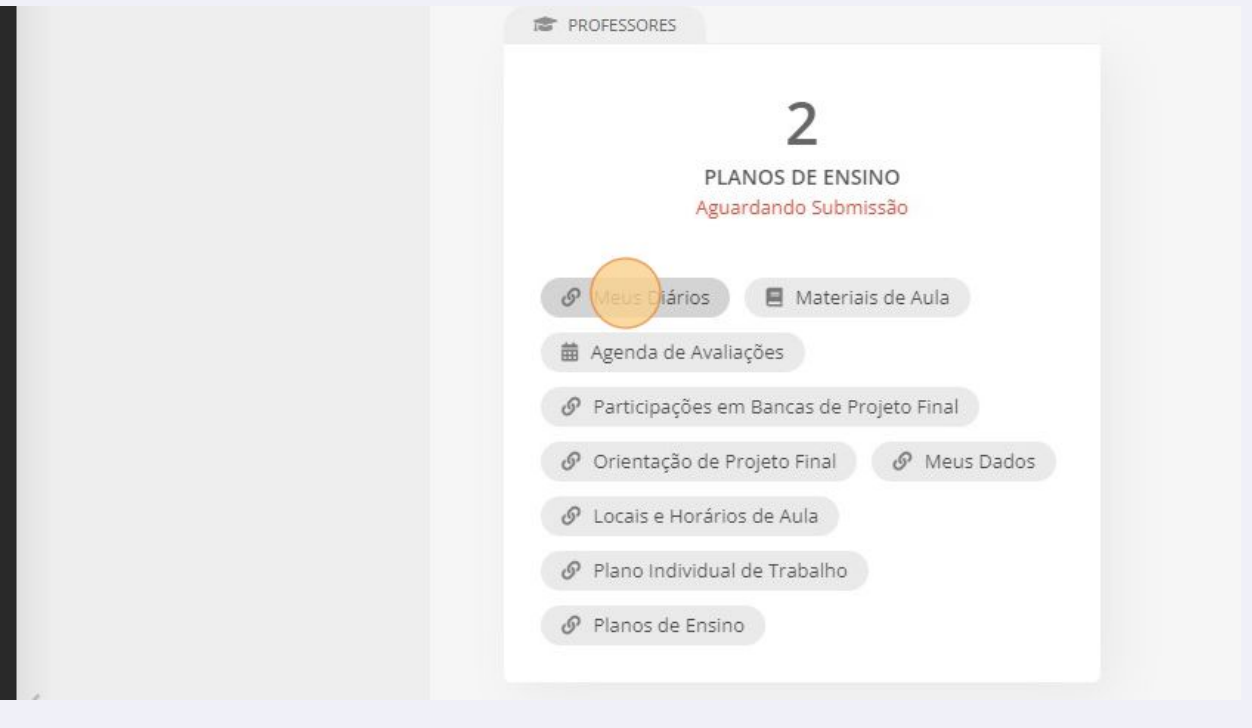

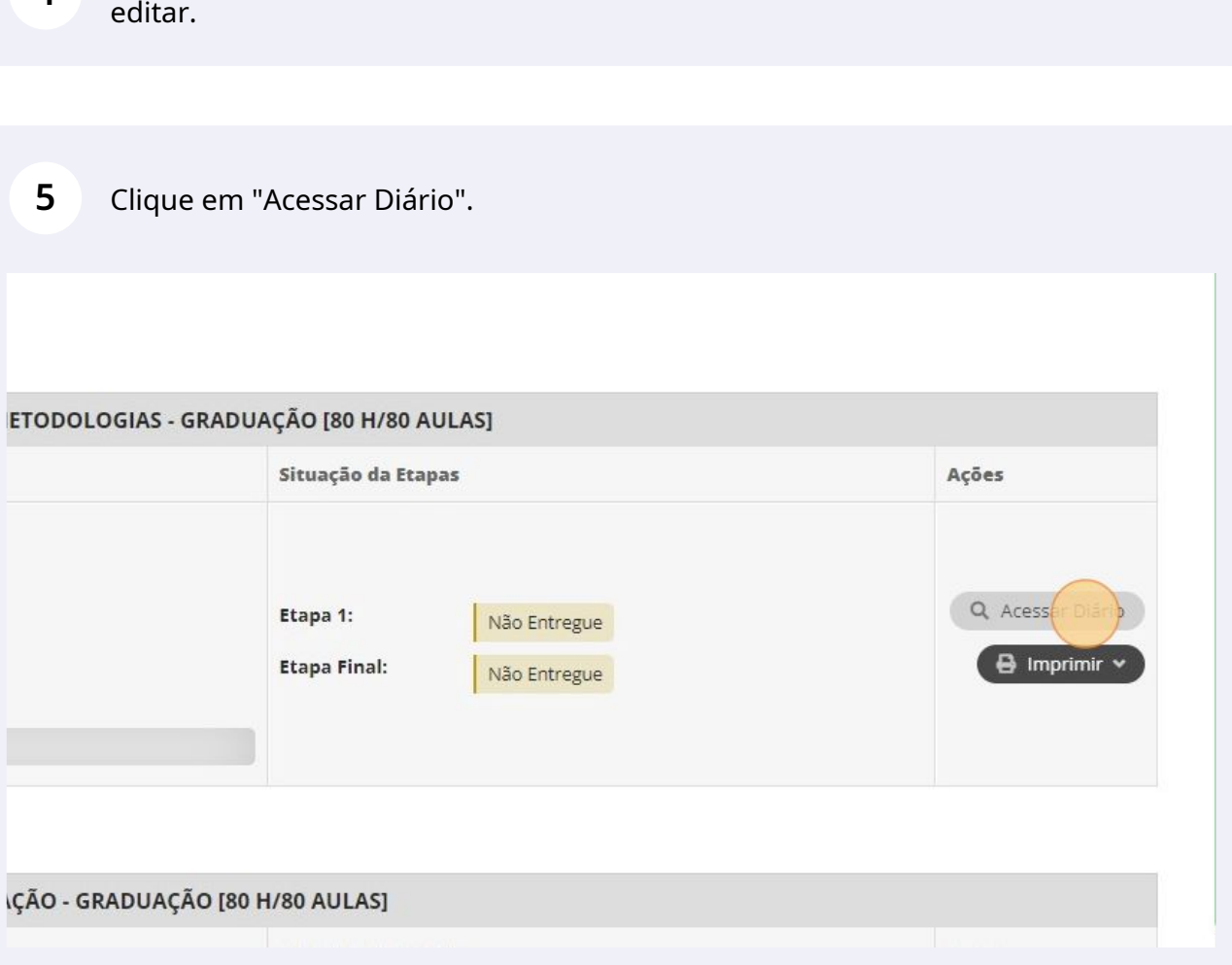

Suas disciplinas aparecerão listadas. Encontre a disciplina/diário que deseja

**4**

Desça a tela e visualize o "Registro de Aulas".

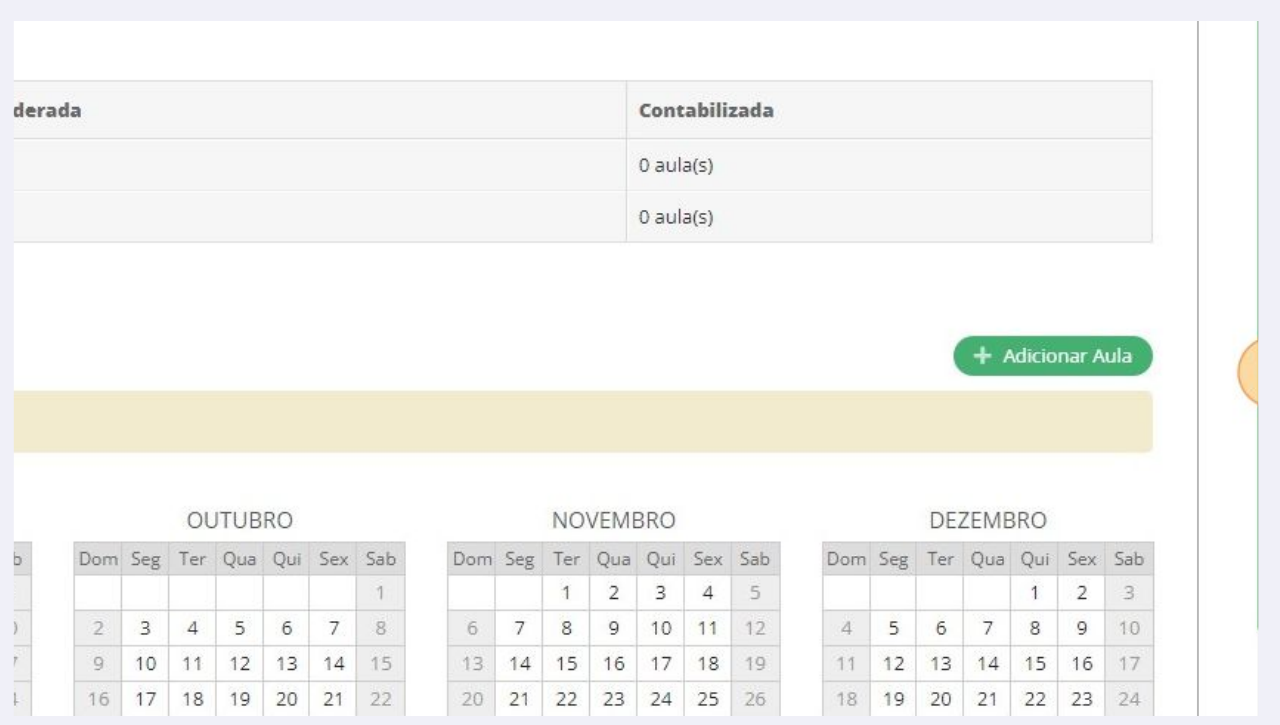

# Clique em "Adicionar Aula".

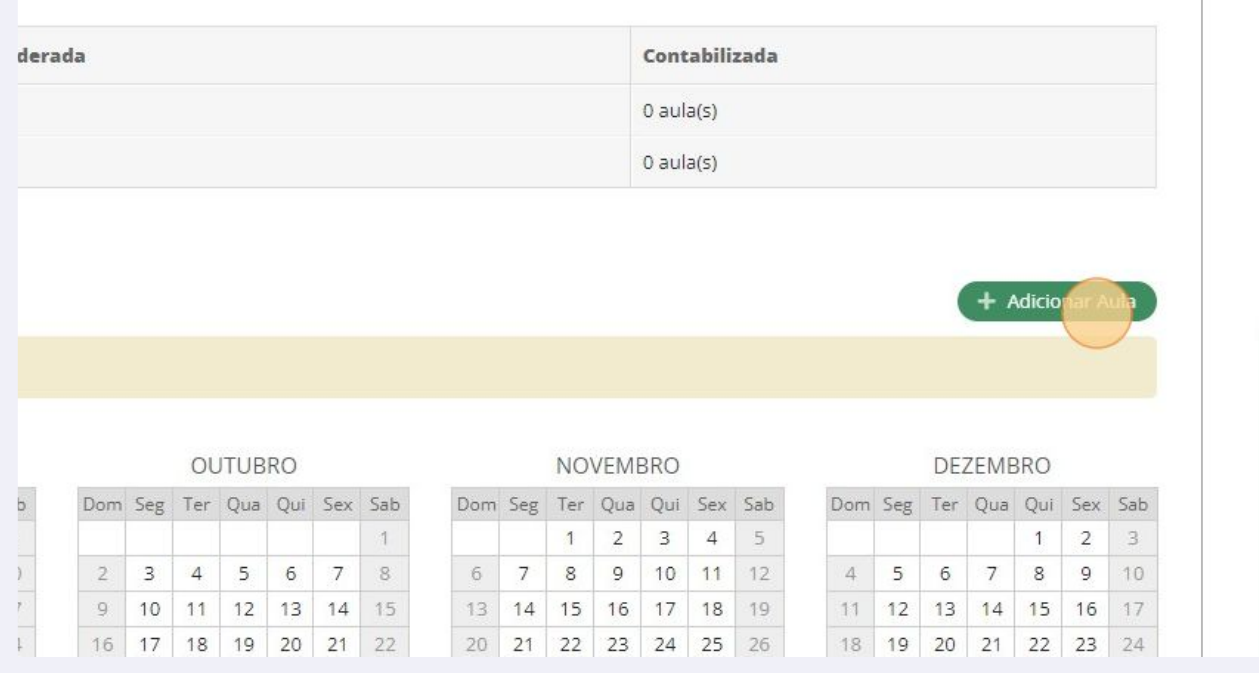

 $\mathcal{B}$  - https://scribe.org/scribe.org/scribe - https://scribe.org/scribe.org/scribe.org/scribe.org/scribe.org/scribe.org/scribe.org/scribe.org/scribe.org/scribe.org/scribe.org/scribe.org/scribe.org/scribe.org/scribe.or

Em "Quantidade", informe o número de aulas ministradas.

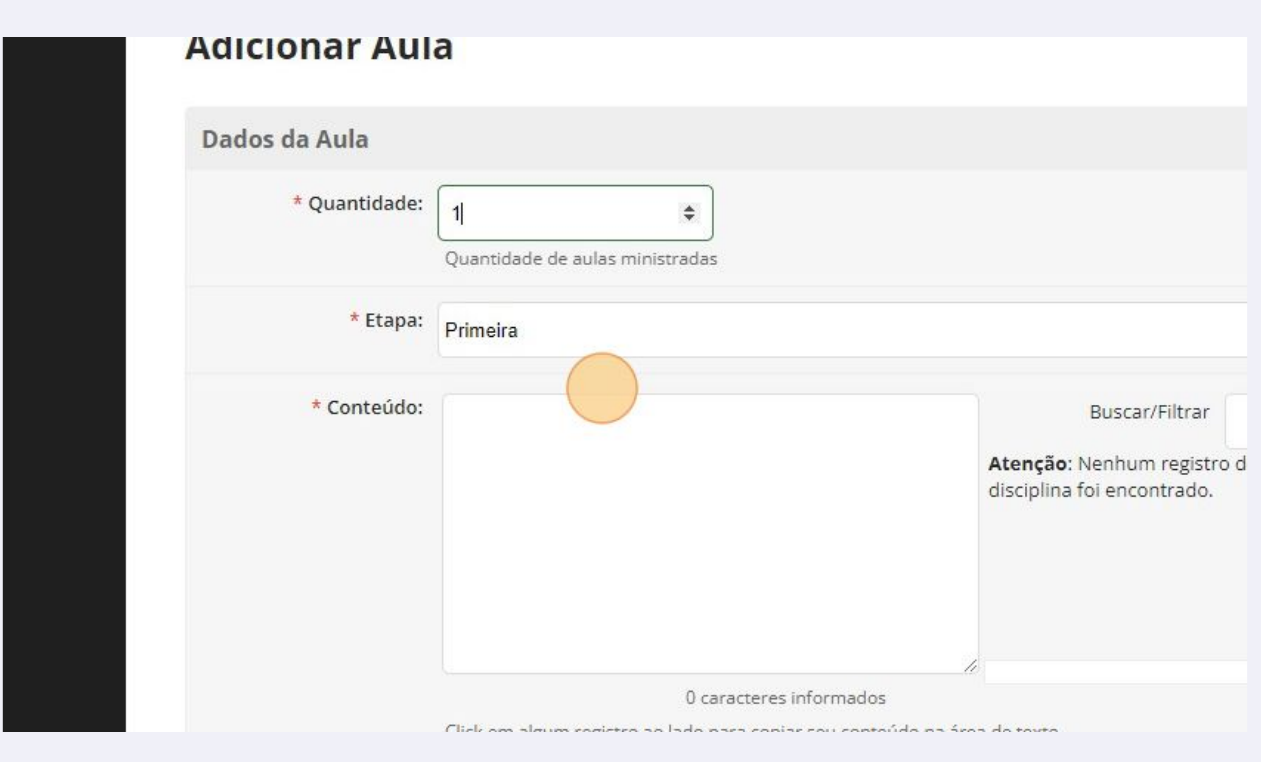

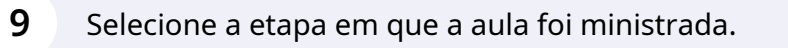

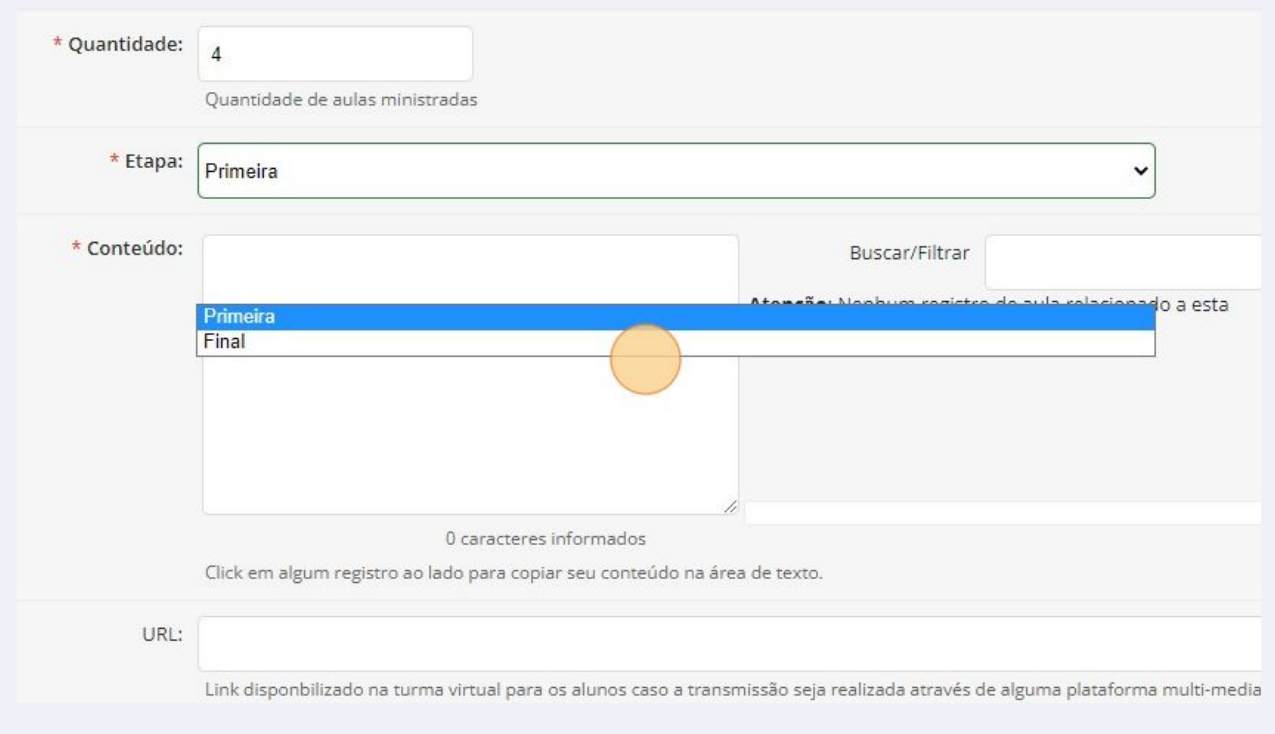

### Preencha o conteúdo ministrado.

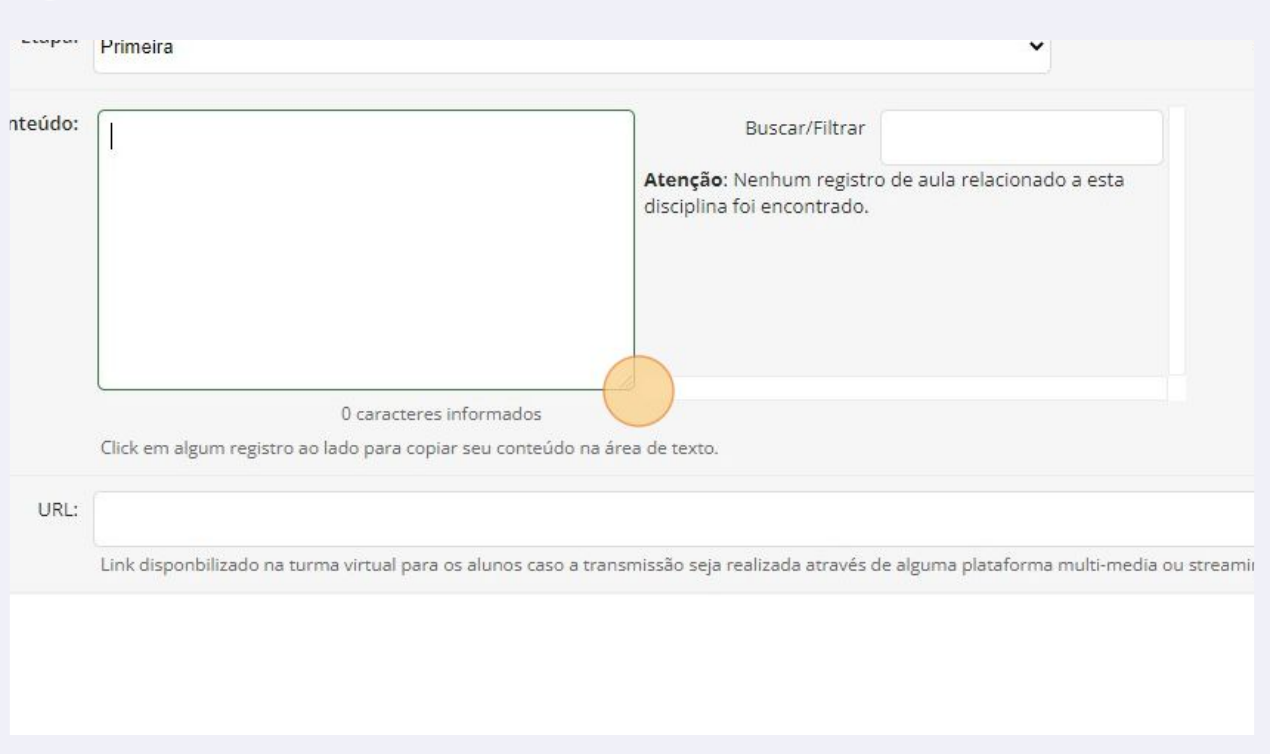

# Selecione o tipo de aula e a data.

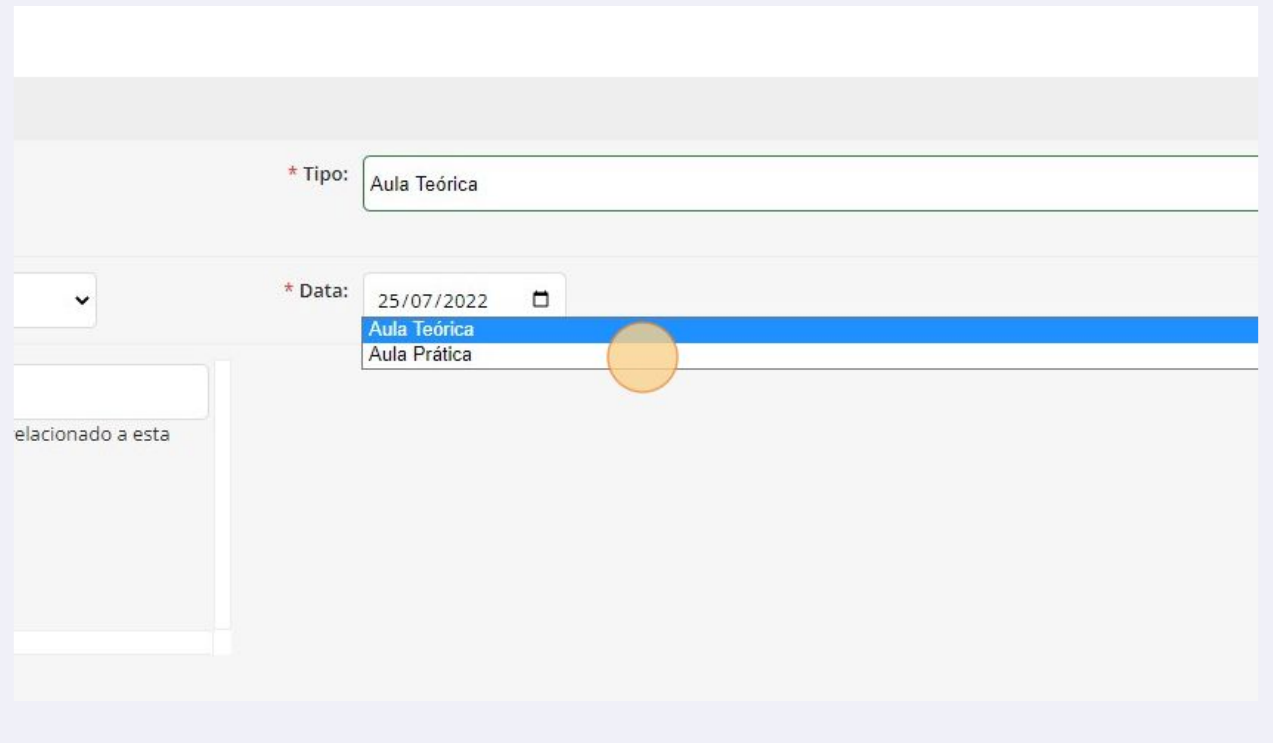

# **12** Clique em "Salvar".

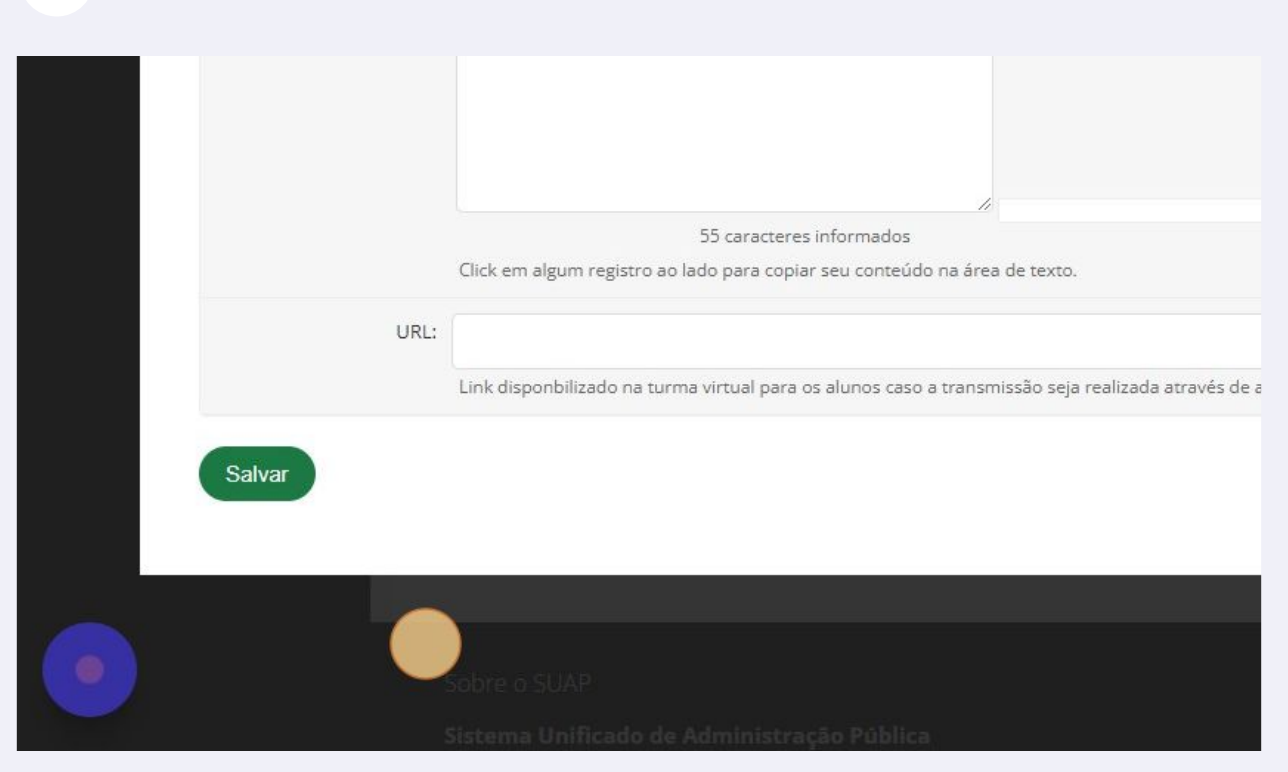